TM

# a journey through sound

# Handleiding Escape<sup>™</sup> P9 Applicatie (app) (V1.1)

De Escape<sup>™</sup> P9-app kan u downloaden in de Apple APP Store of de Google Play Store onder de naam **Escape P9.**

De Escape™ iOS-app wordt ondersteund door iOS 9.0 of een hogere versie. De app is compatibel met iPhone, iPad en iPod touch. De app is niet compatibel met de Apple Watch. iPad-gebruikers moeten er voor zorgen dat de App Store filter niet is ingesteld op "Alleen iPad" maar "Alles" of "Alleen iPhone".De Android-app vereist 6.0 of hoger.

Belangrijk: het audiogedeelte van de Escape™ P9 werkt op een Bluetooth®-platform voor superieure audioprestaties. De Escape<sup>™</sup> app werkt echter via BLE (Bluetooth® Low Energy) en blijft constant in de slaapmodus, behalve wanneer een verbinding wordt gestart. De twee platforms zijn verwant maar werken afzonderlijk. Beide platforms worden vermeld in de lijst met Bluetooth®-apparaten.

Let op: u kunt maar één BLE-verbinding tegelijkertijd maken met één apparaat (iPhone, iPad, Android-telefoon, enz.). Als het je niet lukt om verbinding te maken met de P9, controleer dan of de app op een ander apparaat actief is of zet de P9 uit en weer aan.

Hoe kan u de BLE APP-naam van de P9 op uw telefoon of tablet vinden? De P9 BLE APP-naam bestaat uit het modelnummer (EscapeTM P9) en de laatste vier cijfers van het serienummer (vet gedrukt op het serienummer label) en eindigt op "APP". Bijvoorbeeld: het EscapeTM P9 serienummer is "P918040345**00 BF**" De Escape<sup>™</sup> P9 in het App-selectiemenu en de lijst met Bluetoothapparaten wordt aangegeven als:

# **Escape P9 OOBF APP**

Het serienummer is te vinden op de verzenddoos of op het label aan de onderkant van het apparaat.

**Startscherm**

**Bij het openen van de app wordt het startscherm kort weergegeven terwijl de app wordt geladen.**

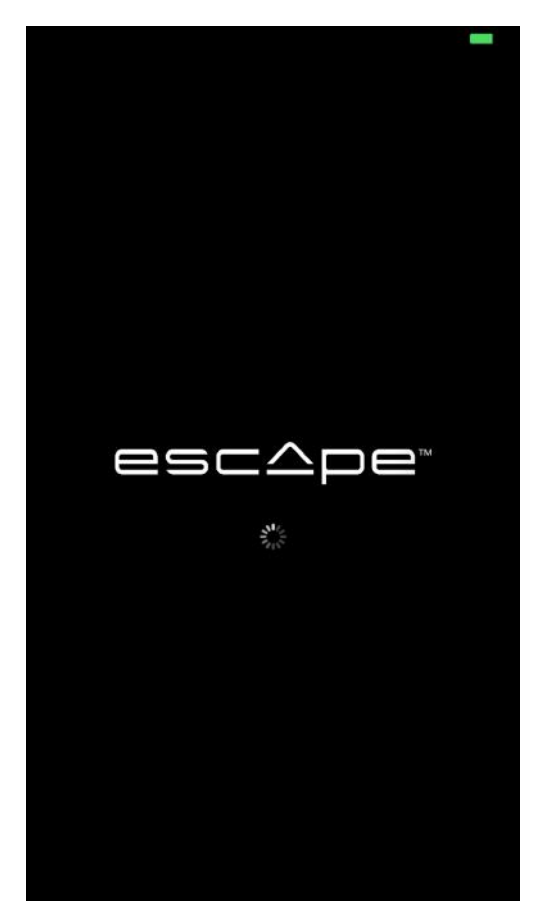

**Wanneer de P9 is uitgeschakeld, verschijnt een verzoek om de luidspreker in te schakelen. Druk op de knop "Show me how" voor toegang tot aanvullende informatie.**

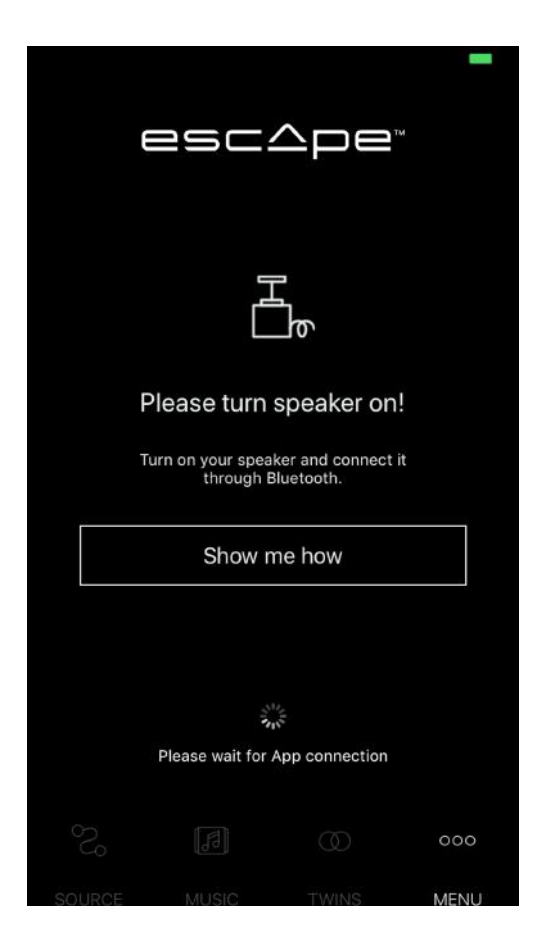

**Een scherm nodigt u uit om de luidspreker in te schakelen voordat u het koppelingsproces met uw Bluetooth®-apparaat start (iPhone iPad - Android-telefoon, enz.). Zet de luidspreker niet aan als u de andere informatiepagina's wilt raadplegen.** 

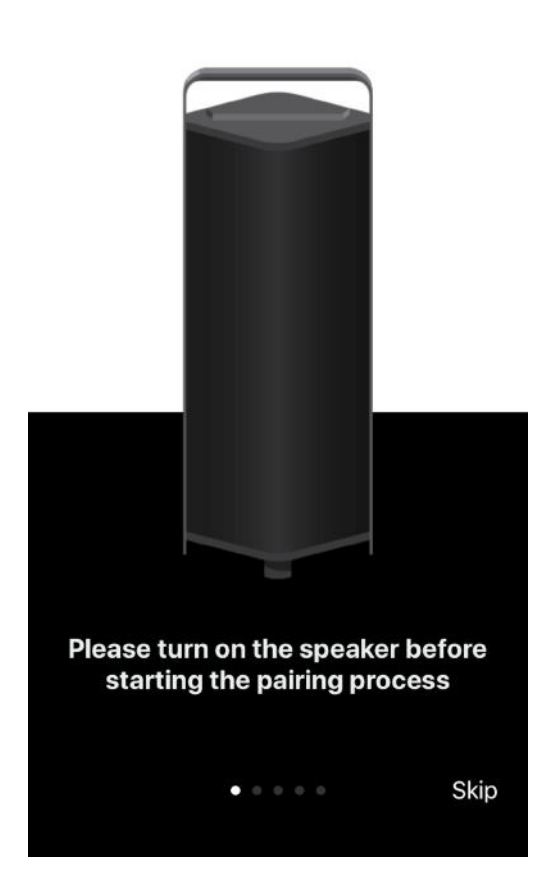

**Veeg naar rechts voordat u het apparaat inschakelt om de informatie van het Bluetooth® Connect-scherm (audiogedeelte) te bekijken.**  $@ 86\%$   $4$ 

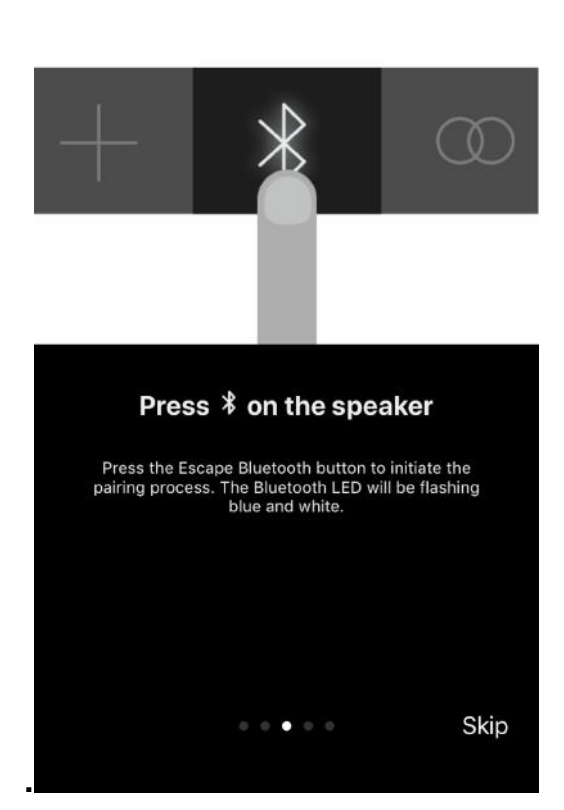

上午11:57

…Ⅱ 中国移动 令

**Veeg naar rechts voordat u het apparaat inschakelt om de selectie Escape Speaker-sjabloon te zien. Druk op de witte balk met de melding "Open instellingen". Kijk in de instellingen voor het Bluetooth®-symbool (Top 5 in de lijst)** ┅ 中国移动 令  $@ 86\% 14$ 

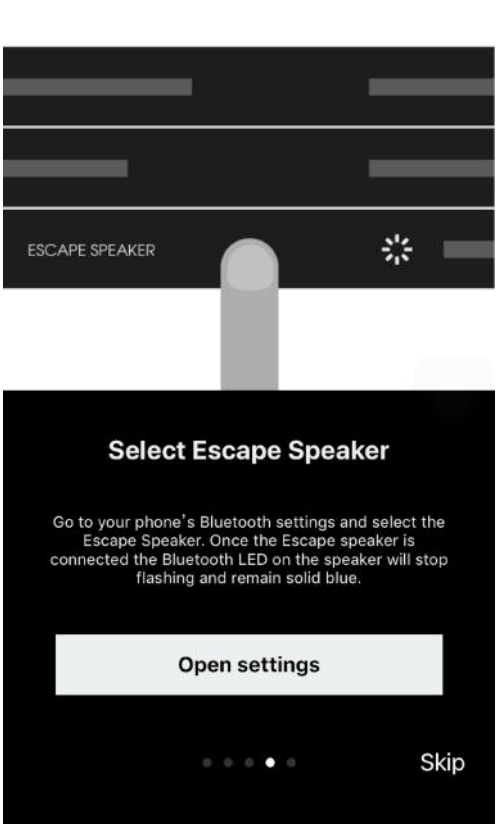

**Wanneer Bluetooth is uitgeschakeld op het apparaat (iPhone - Android etc.), kan de app geen verbinding maken met de P9. Er wordt een scherm weergegeven Schakel Bluetooth-in - "Show Me How" -knop.**

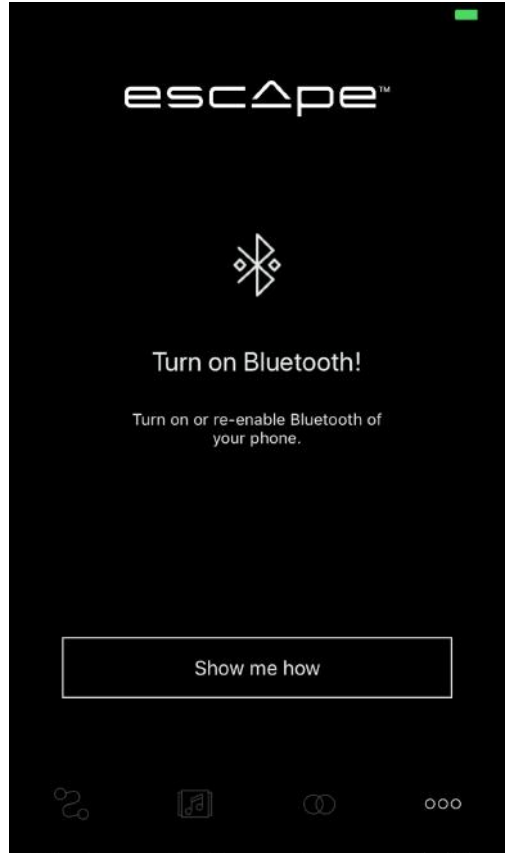

**Druk op de knop "Show me how" voor aanvullende informatie over het koppelingsproces. Er verschijnt een scherm met het verzoek om de luidspreker in te schakelen. Veeg naar rechts voor de volgende informatiepagina.**

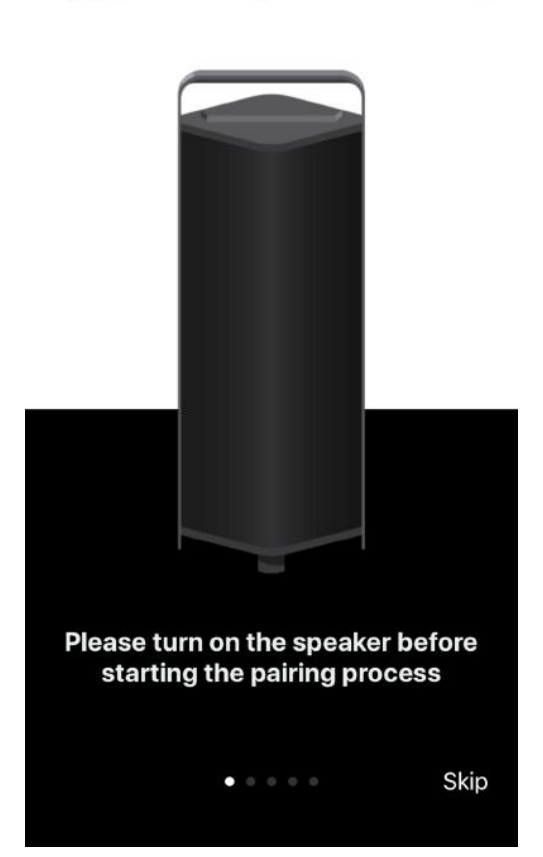

上午11:57

 $\odot$   $\bullet$  86%

**Druk op de witte balk "Turn ON". Kijk in de Bluetooth® instellingen van het apparaat (Top 5 in de lijst). Activeer Bluetooth® en start het koppelen in Bluetooth® (zie Bluetooth® connect-scherm)**

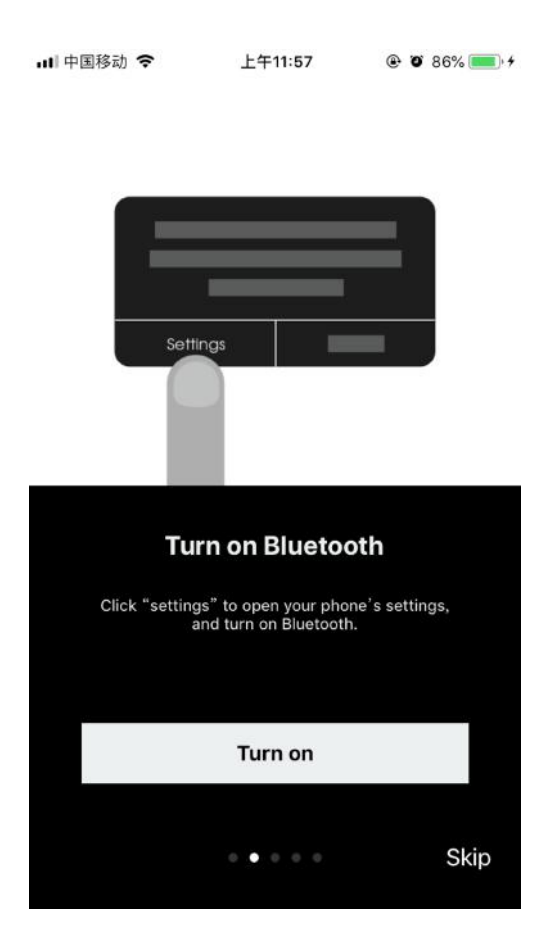

#### **Druk op het Bluetooth-symbool op het P9-toetsenbord om het**

**@ 0 86%** 

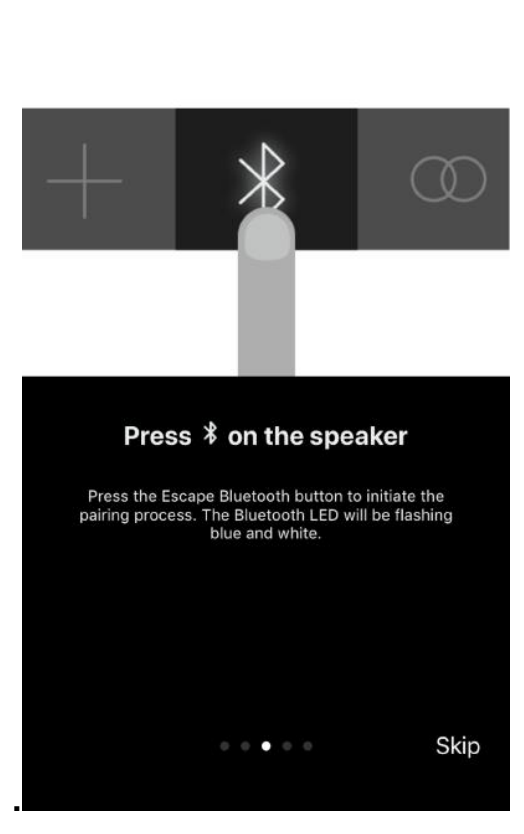

**koppelingsproces te starten** 

**Ga naar het instellingenmenu Bluetooth® en selecteer de Escape P9 luidspreker.**

**Wanneer de Bluetooth® BLE-verbinding tot stand is gebracht, wordt het volgende scherm geopend. Als dit niet automatisch gebeurt, sluit dan de app en open opnieuw.**

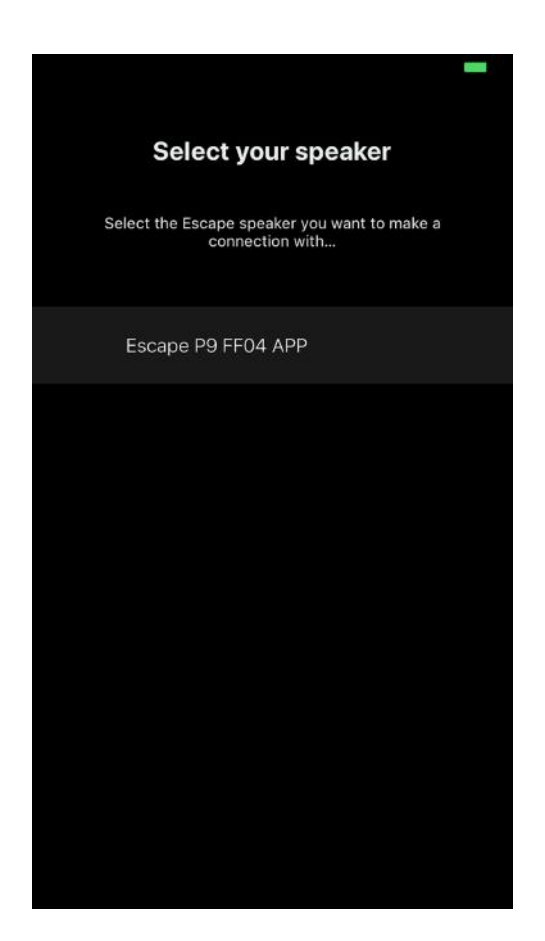

## **Hoofdscherm enkele luidspreker**

![](_page_6_Picture_1.jpeg)

**Keuzepagina audiobronnen - schakelen tussen verschillende bronnen (indien actief)**

![](_page_6_Picture_3.jpeg)

## **Selectie pagina muziekbronnen**

![](_page_7_Picture_1.jpeg)

**Twin Mode activeringsschakelaar (koppel twee P9 samen)**

![](_page_7_Picture_3.jpeg)

**Twin Mode zoekfunctie. Druk lang op de Twin-knop van de tweede luidspreker totdat u een bevestigingstoon hoort.**

![](_page_8_Picture_1.jpeg)

#### **Hoofdscherm Twin-modus**

![](_page_8_Picture_3.jpeg)

#### **Twin scherm (via TWINS knop)**

**Balansregeling tussen linker- en rechterkanaal (standaard instelling)**

![](_page_9_Picture_2.jpeg)

**Schakelaar om het stereo signaal om te keren (linker kanaal wordt rechter kanaal en rechter kanaal wordt linker kanaal)**

![](_page_9_Picture_4.jpeg)

**Selector zodat beide luidsprekers het stereokanaal weergeven. Dit is handig als de twee luidsprekers ver uit elkaar staan**

![](_page_10_Picture_1.jpeg)

**Selecteer de luidspreker die u wilt bedienen via de app. (Twee keuzes in het geval van de Twin-modus) We adviseren dat op het apparaat (iPhone, iPad, Android) de Bluetooth audio-verbinding en de app-verbinding dezelfde luidspreker is.**

![](_page_10_Picture_3.jpeg)

## **Menu selectiepagina**

![](_page_11_Picture_1.jpeg)

# **Standard Equalizer instelling Direct Sound Mode**

![](_page_11_Figure_3.jpeg)

![](_page_12_Figure_0.jpeg)

## **Indoor Equalizer instelling Wide Sound Mode**

#### **Custom EQ (EQ-schuifregelaars geactiveerd)**

![](_page_12_Figure_3.jpeg)

**De standaard EQ-instelling van de P9 is de modus voor Outdoor en Direct geluid. Als het apparaat uitgezet wordt onthoud de equalizer de laatste instelling. Direct geluidsmodus of Wide Sound-modus kunnen in alle vier EQ-instellingen worden geselecteerd.**

#### **Beheer Settings**

![](_page_13_Picture_2.jpeg)

**Wijziging luidsprekernaam (max. aantal tekens inclusief spatie is 9)**

![](_page_13_Picture_4.jpeg)

**Keypad Lock schakelaar (toetsen keypad uitgeschakeld)**

![](_page_14_Picture_1.jpeg)

**Adjust startup volume. Pas het opstartvolume aan. Wijzig de instellingen tussen 10% en 50% en druk op de knop Confirm**

![](_page_14_Picture_3.jpeg)

**Standby-modus geactiveerd (standaardinstelling).**

**Wanneer het apparaat niet op het lichtnet is aangesloten en gedurende 20 minuten geen audiosignaal ontvangt, wordt het apparaat automatisch uitgeschakeld.**

**Wanneer het apparaat op het stroomnet is aangesloten en gedurende 20 minuten geen audiosignaal ontvangt, wordt het apparaat automatisch in de standby-modus gezet en kan het via de app worden gereactiveerd.**

**De standby-modus kan indien nodig worden uitgeschakeld.**

![](_page_15_Picture_4.jpeg)

#### **Informatiepagina over de app- en firmwareversie**

![](_page_15_Picture_56.jpeg)

#### Merkinformatie

 $\mathsf{Escape}^{\mathsf{TM}}$  is een merk van:

Escape bvba Ter Heidelaan 50a 3200 Aarschot België www.escapespeakers.com

# Afbeeldingen

Afbeeldingen van de Escape™ P9-applicatie (APP) zijn het intellectuele eigendom van Escape bvba. Elke reproductie, wijziging, distributie of ander gebruik, zelfs gedeeltelijk, van dit document is verboden zonder voorafgaande schriftelijke toestemming.

# Copyright-informatie

Het woordmerk en de logo's van Bluetooth® zijn gedeponeerde handelsmerken van Bluetooth SIG, Inc. en elk gebruik van deze merken door Escape $^{\text{TM}}$  vindt onder licentie plaats.

Qualcomm® is een handelsmerk van Qualcomm Incorporated, geregistreerd in de Verenigde Staten en andere landen, gebruikt met toestemming. aptXTM is een handelsmerk van Qualcomm Technologies International, Ltd., geregistreerd in de Verenigde Staten en andere landen, gebruikt met toestemming.

iOS®-besturingssysteem is een handelsmerk van Apple Inc., geregistreerd in de Verenigde Staten en andere landen.

Android™ is een handelsmerk van Google LLC.

Het AACTM-logo is een handelsmerk van Dolby Laboratories. Andere handelsmerken en handelsnamen zijn die van hun respectieve eigenaars.